How to create new ARIS symbols

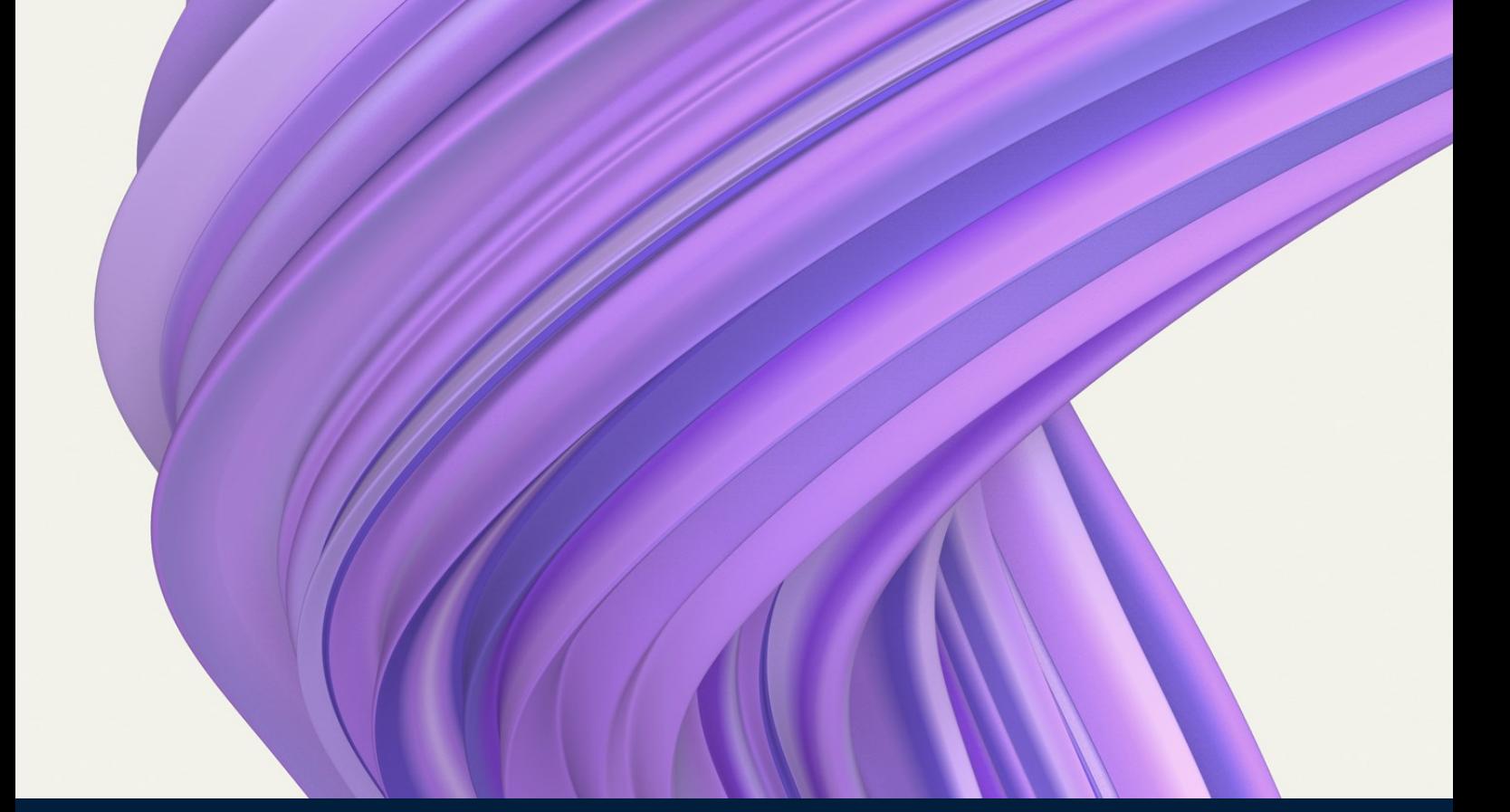

# How to create new ARIS symbols

**Author: Laura Hamway** Version 1.0 | 17 Aug 2023

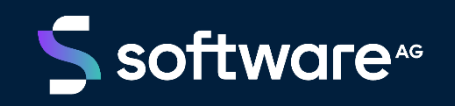

© 2023 Software AG. All rights reserved.

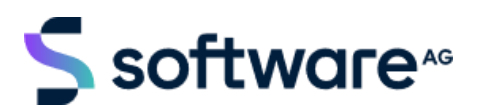

# Table of Contents

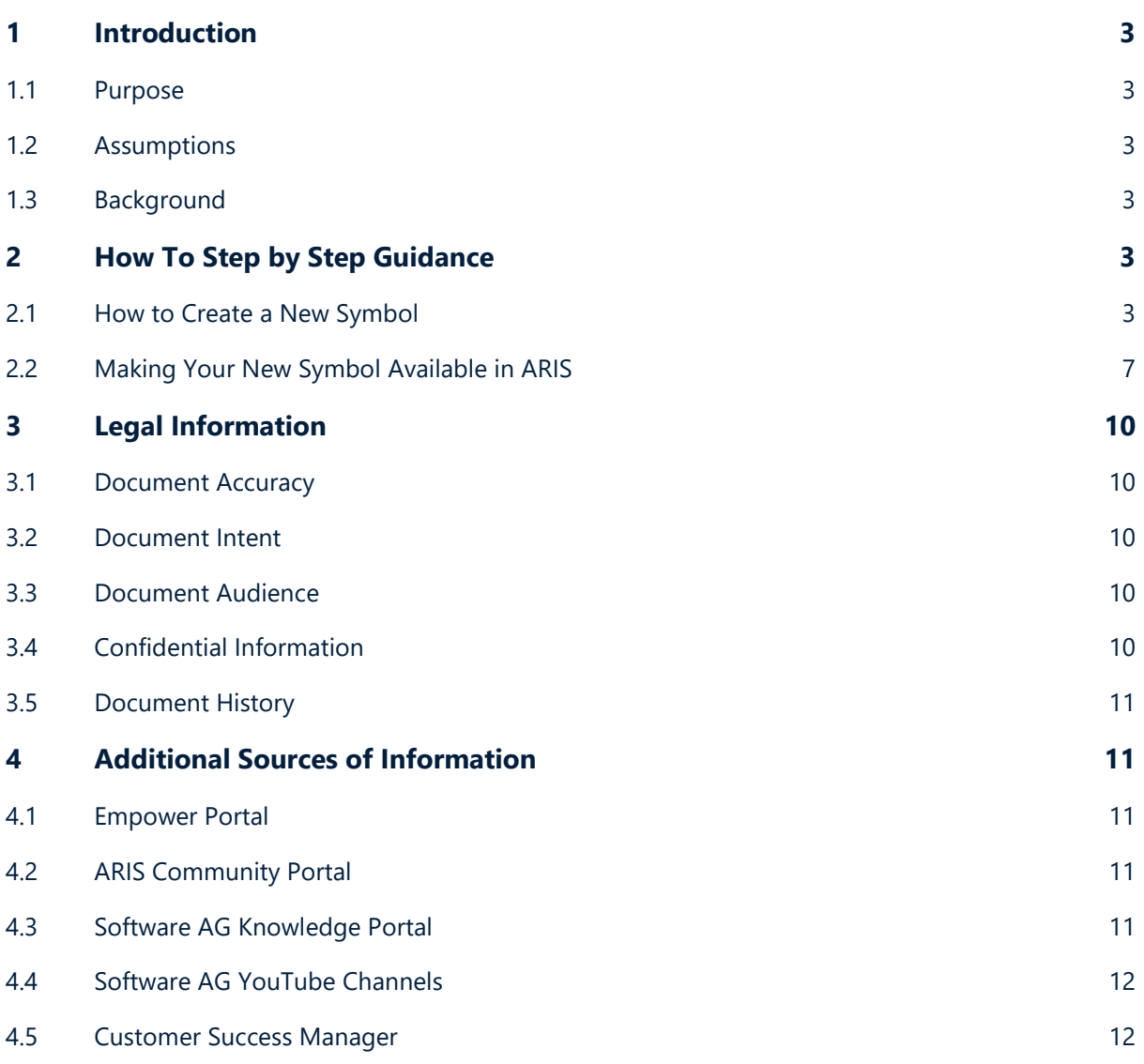

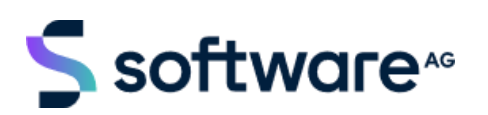

# <span id="page-2-0"></span>1 Introduction

# <span id="page-2-1"></span>1.1 Purpose

The purpose of this "How to" guide is to illustrate the steps involved in creating a new symbol that can be used to represent an object occurrence in ARIS.

# <span id="page-2-2"></span>**1.2 Assumptions**

This "How to" guide was built using ARIS SR22 and assumes that the relevant features / functions / modules that are referenced in this guide are installed and available for use. This guide uses the ARIS Architect download client and Administration in ARIS Connect.

# <span id="page-2-3"></span>**1.3 Background**

ARIS customers sometimes have a requirement to change a standard symbol for their use.

This "How to" guide will provide information about how to:

- a) Create a new Symbol in Architect
- b) Make the new Symbol available for modelling.

# <span id="page-2-4"></span>2 How To Step by Step Guidance

# <span id="page-2-5"></span>2.1 How to Create a New Symbol

To create a new Symbol, you will need the following:

- a) Access to the ARIS Architect client.
- b) Images, if you want to use them in creating your symbol.

#### **2.1.1 Log into Architect to open the Symbol Editor**

The Symbol Editor will open to an empty canvas.

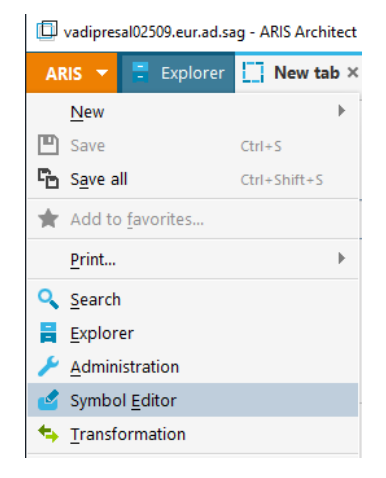

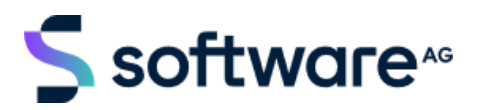

### **2.1.2 Choose your graphical symbol which your new symbol will be based on.**

The view will change from list to tiles, and optionally click "+" to add a known symbol.

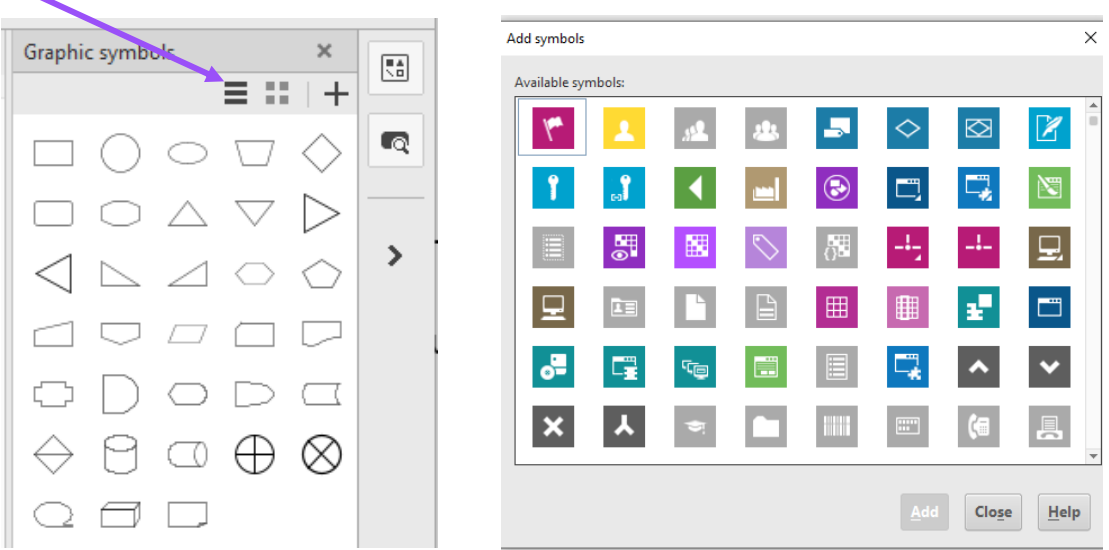

Alternatively, instead of starting from an existing graphic or "known" symbol, you can also start by inserting a basic shape, free format text, or an image, as defined in section [2.1.7.](#page-5-0)

#### **2.1.3 Select the symbol.**

If you are wanting to add a "known" symbol to the "Graphic symbols" palette, select the symbol by double clicking it, or click once and then choose ADD.

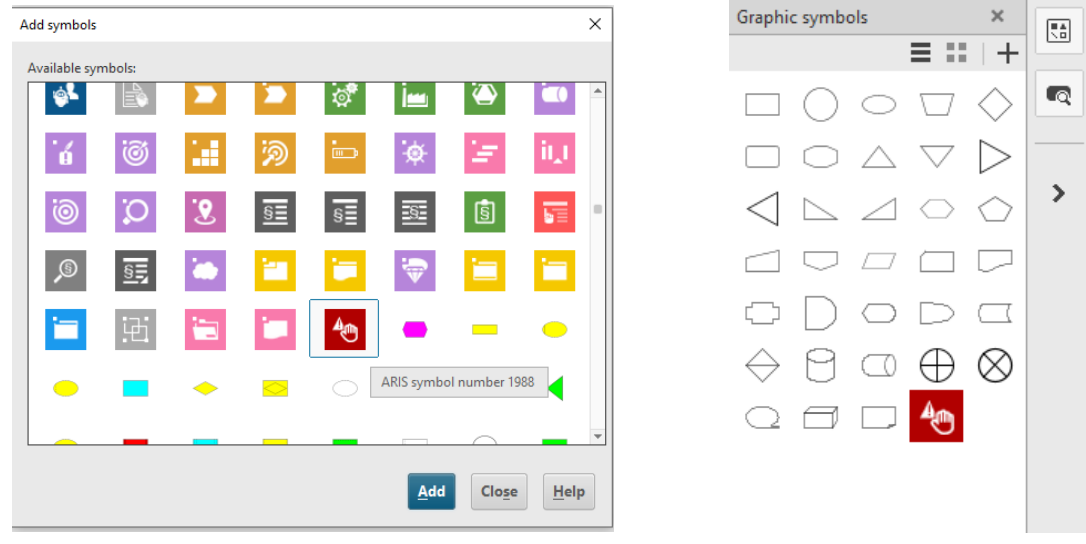

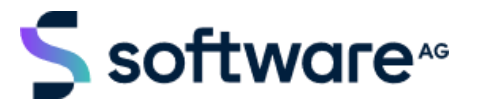

#### **2.1.4 Drag the symbol onto the canvas.**

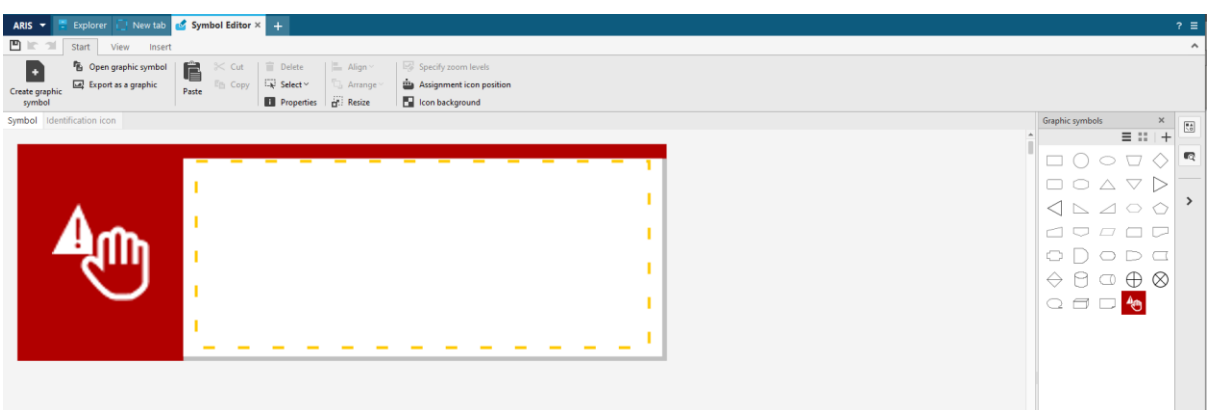

#### **2.1.5 Accessing areas of the symbol**

Click on the different areas of the symbol to see how the symbol is constructed. Notice the different highlighting- dots, dashes, yellow line.

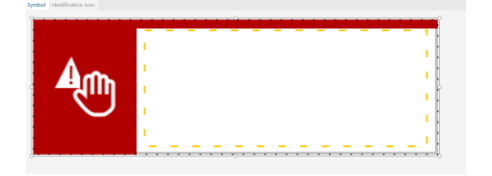

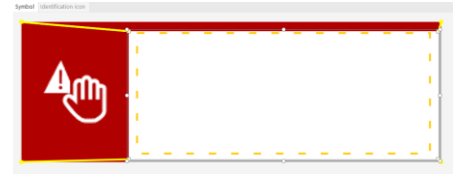

The yellow dashed line can be adjusted as required. It defines the window within which the object attributes such as the name will be shown:

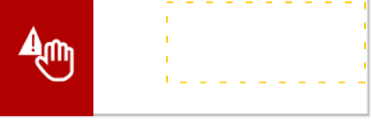

#### **2.1.6 Update the image**

Click on the hand symbol, right click to cut. You will see the dots around the image. The symbol will then have just a red background where the image was.

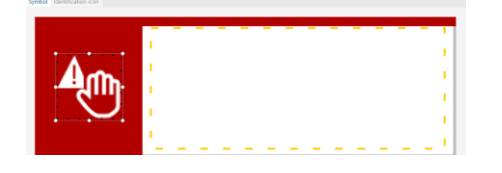

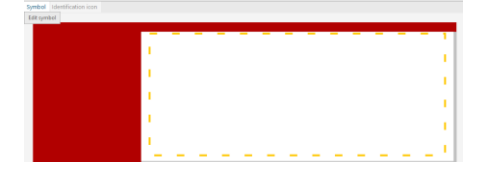

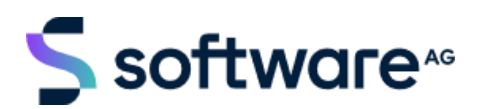

#### <span id="page-5-0"></span>**2.1.7 Add the new image to the symbol**

Go to the Insert tab and click on Graphic. Choose the image you want to use and select *Import Graphic*. Your graphic will then be placed on the canvas. You can resize it to fit your needs. The image on the right shows the symbol after a traffic light image was imported.

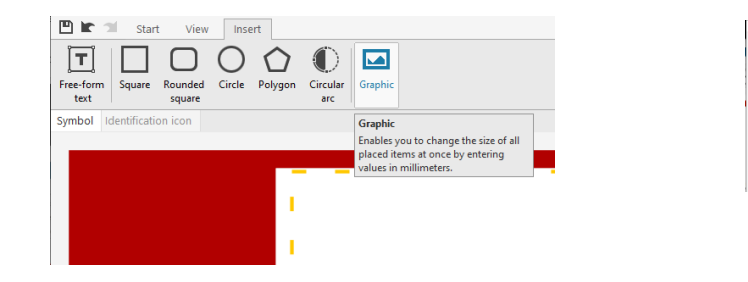

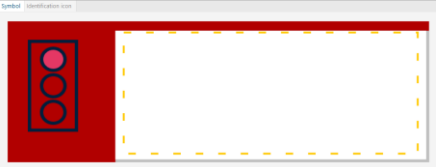

#### **2.1.8 Change the symbol background color**

Below are the steps to change the background color behind the symbol:

- Select the background (yellow line will be at the bottom and top right)
- Click on properties.
- Click on Solid Fill for Fill Color.
- Select Color and click OK.

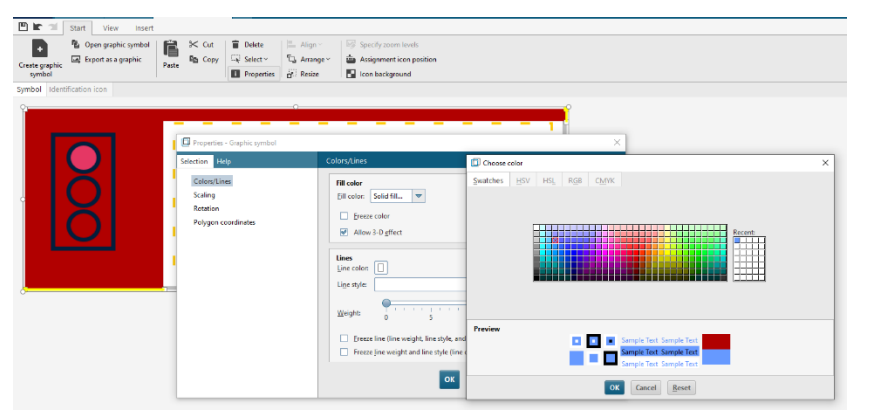

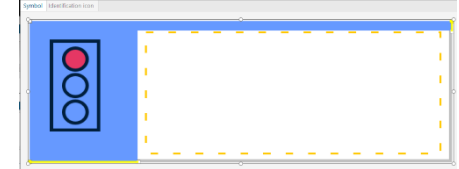

#### **2.1.9 Complete your new symbol**

Save your symbol to the appropriate folder. The symbol will be saved as a .amf file (ARIS Meta File). This will then be imported into ARIS in Connect.

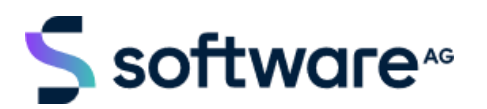

# <span id="page-6-0"></span>2.2 Making Your New Symbol Available in ARIS

The next step is to make your new symbol available when modeling in ARIS.

#### **2.2.1 Import your new symbol for use in ARIS**

Open Connect and navigate to Object Symbols

- ARIS Administration
- Configuration
- Conventions
- Object Symbols

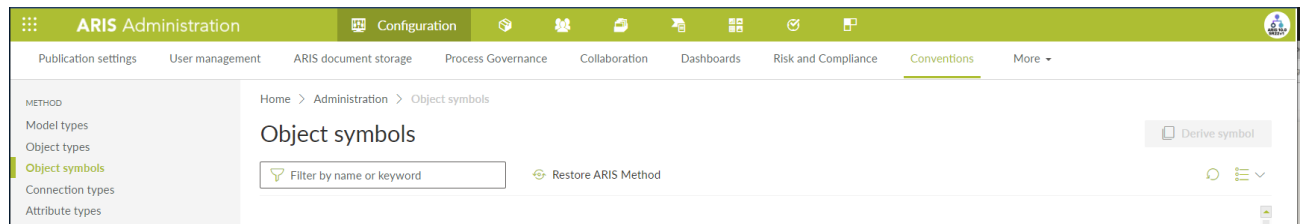

#### **2.2.2 Locate the based on symbol**

Find the Symbol Object that you want to base the new symbol on from the list of Object Symbols. Once you find the symbol, click on it, and then click on *Derive Symbol* button towards the top right of the Object Symbols panel.

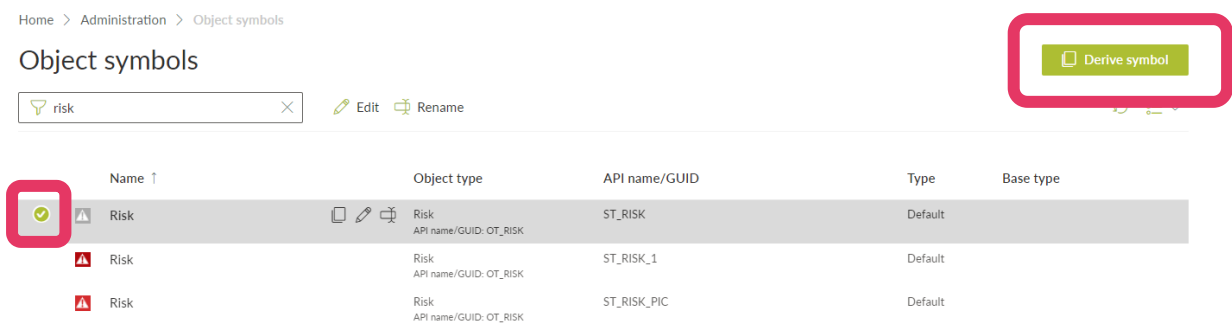

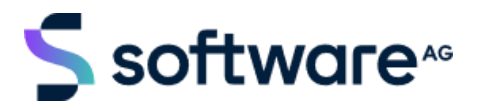

#### **2.2.3 Update the details for the new symbol**

Enter the details for the new symbol.

- 1) Enter the name and description under the General Tab
- 2) On the Symbol tab browse to find the new symbol
- 3) Select the models the symbol is valid for (will default from symbol selected)
- 4) Click Apply to save

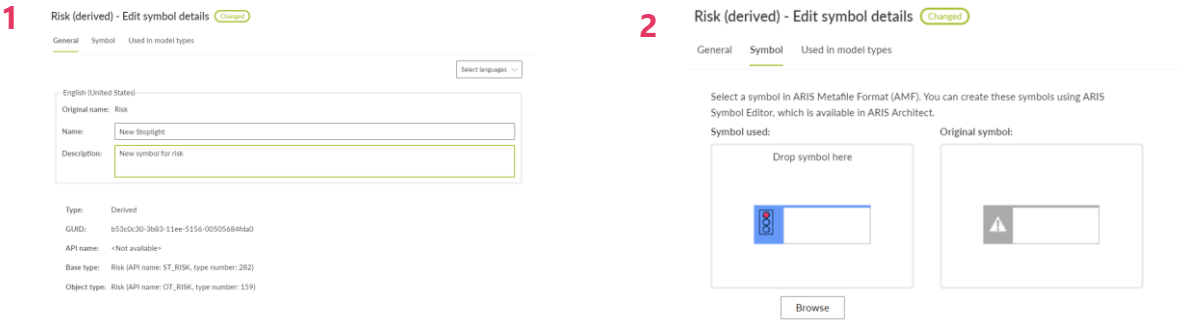

#### **3**

#### New Stoplight - Edit symbol details

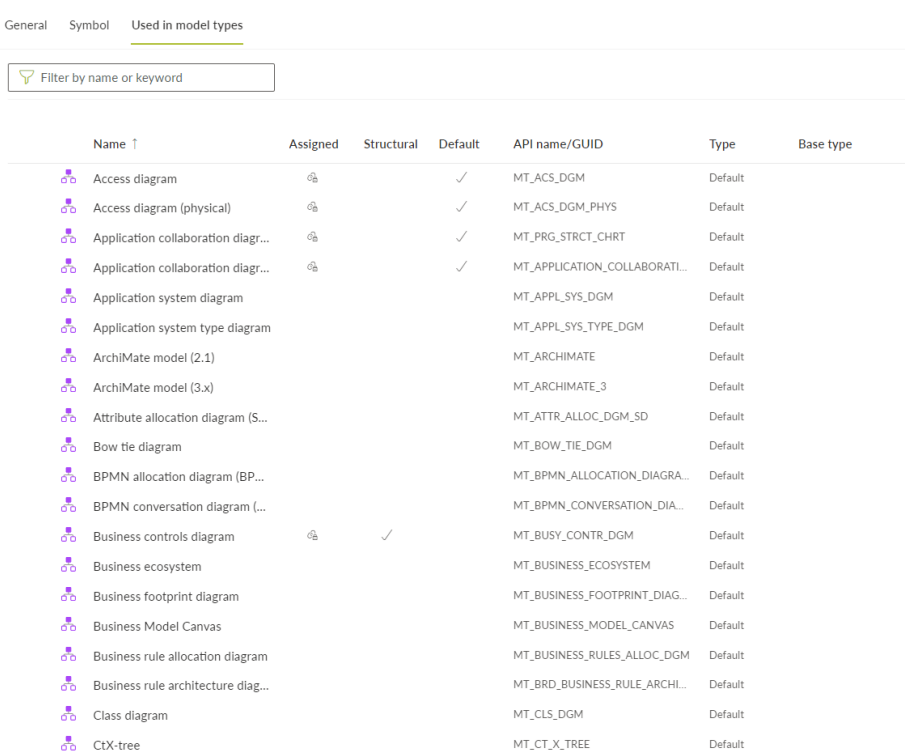

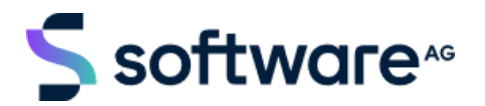

#### **2.2.4 Use your new Symbol**

Open a process model in ARIS that you would like to add the new symbol to. If the symbol is not available on the pallet click on Add/Remove symbols and select the new symbol.

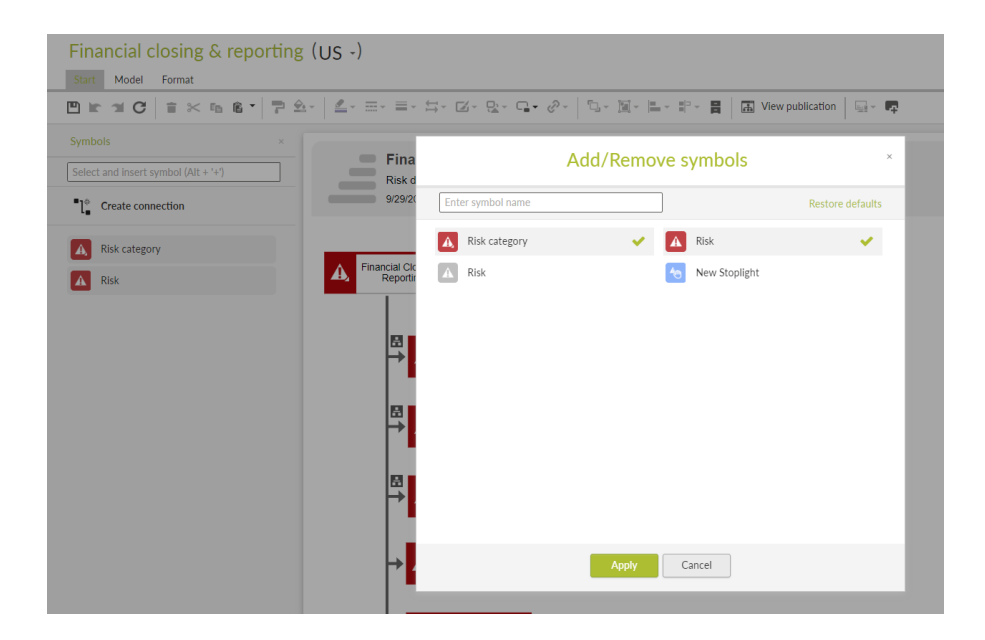

```
Financial closing & reporting (US -)
```
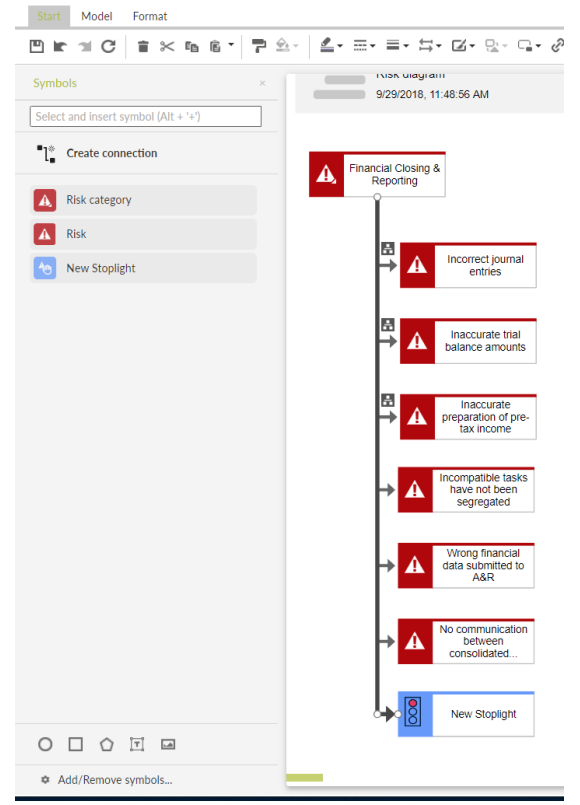

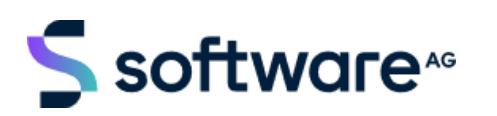

# <span id="page-9-0"></span>3 Legal Information

# <span id="page-9-1"></span>**3.1 Document Accuracy**

In relation to the accuracy of the information contained within this document please note that:

- 1. It may no longer be correct as ARIS features, functions and user interface are regularly enhanced and will change over time with ARIS Service Releases;
- 2. It is an unofficial "How to" guide provided to assist customers and it is not a part of the official ARIS product documentation, so there is no intent, or obligation, for this document to be updated and maintained;
- 3. It may contain screenshots, settings, features, or suggested actions or steps, that are out of date, incorrect, or no longer applicable to newer versions of ARIS;
- 4. It may contain errors or mistakes;
- 5. Software AG, the author of this document, and any member of Software AG who provides copies of this document, or any referred to artefacts such as Javascript reports, do not warrant or guarantee that the information contained herein, or provided, is error free, or fit for any purpose.

# <span id="page-9-2"></span>**3.2 Document Intent**

"How to" guides are provided to ARIS customers, for information purposes, for use in order to assist customers in using ARIS, and it is up to the customer to decide on the most appropriate ARIS environment configuration to meet their needs.

# <span id="page-9-3"></span>**3.3 Document Audience**

This document is solely for the use of Software AG customers who are licensed to use ARIS.

# <span id="page-9-4"></span>**3.4 Confidential Information**

This document is Confidential Information of Software AG and you agree to: (i) hold Confidential Information in confidence and protect it from dissemination to, and use by, any third party; and (ii) restrict access to Confidential Information to any employees, affiliates,

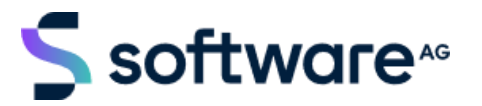

agents, and contractors who need access to such Confidential Information and who have agreed in writing to treat such Confidential Information in accordance with this document.

# <span id="page-10-0"></span>**3.5 Document History**

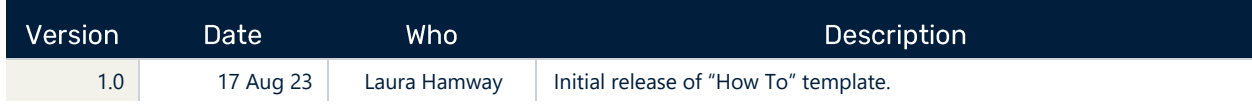

# <span id="page-10-1"></span>4 Additional Sources of Information

### <span id="page-10-2"></span>**4.1 Empower Portal**

The Empower Portal ([https://empower.softwareag.com](https://empower.softwareag.com/)) is the hub for Software AG information and will provide you with access to:

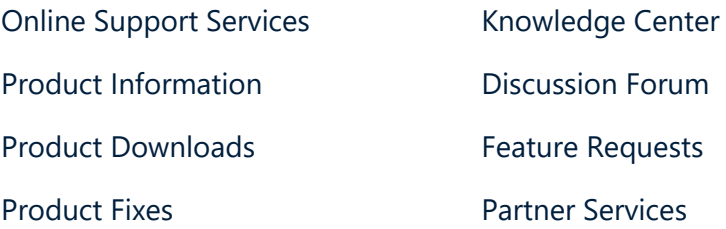

# <span id="page-10-3"></span>**4.2 ARIS Community Portal**

The ARIS Community Portal ([https://www.ariscommunity.com](https://www.ariscommunity.com/)) is a great place view, share, and discuss the latest ARIS news. Here are some useful links:

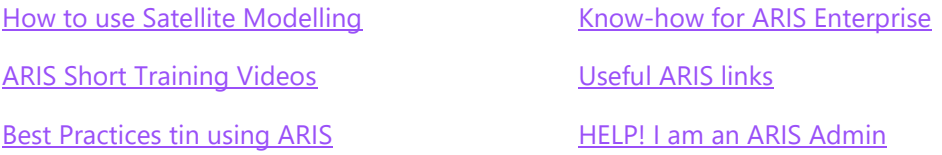

# <span id="page-10-4"></span>4.3 Software AG Knowledge Portal

Software AG Knowledge Portal ([https://knowledge.softwareag.com](https://knowledge.softwareag.com/)) contains some free ARIS training such as:

ARIS Modeller Basic / Essentials

ARIS Administrator Basic / Essentials

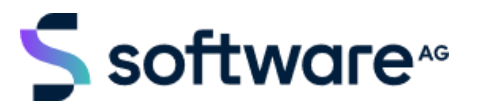

### <span id="page-11-0"></span>**4.4 Software AG YouTube Channels**

For less structured information see <https://www.youtube.com/user/SOFTWAREAG>.

### <span id="page-11-1"></span>**4.5 Customer Success Manager**

Customer Success Managers are there to help you, to get the most value, out of your Software AG products and services.

#### **ABOUT SOFTWARE AG**

Software AG began its journey in 1969, the year that technology helped put a man on the moon and the software industry was born. Today our infrastructure software makes a world of living connections possible. Every day, millions of lives around the world are connected by our technologies. A fluid flow of data fuels hybrid integration and the Industrial Internet of Things. By connecting applications on the ground and in cloud, businesses, governments and humanity can instantly see opportunities, make decisions and act immediately. Software AG connects the world to keep it living and thriving. For more information, visi[t www.softwareag.com.](http://www.softwareag.com/)

© 2023 Software AG. All rights reserved. Software AG and all Software AG products are either trademarks or registered trademarks of Software AG. Other product and company names mentioned herein may be the trademarks of their respective owners.